Digite o **número de telefone** (celular) para cadastrar o mesmo no Sicon para receber o **código** via **SMS**.

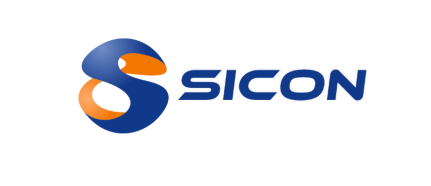

Digite o código recebido via **SMS** no dispositivo móvel cadastrado. Caso não tenha recebido o código, clique em **Reenviar**.

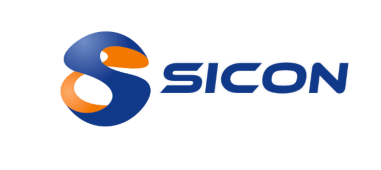

Código enviado via sms para (79)99191-0328

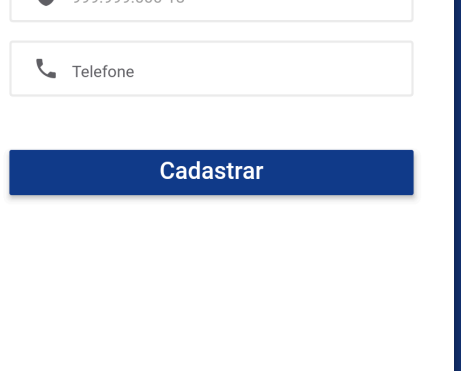

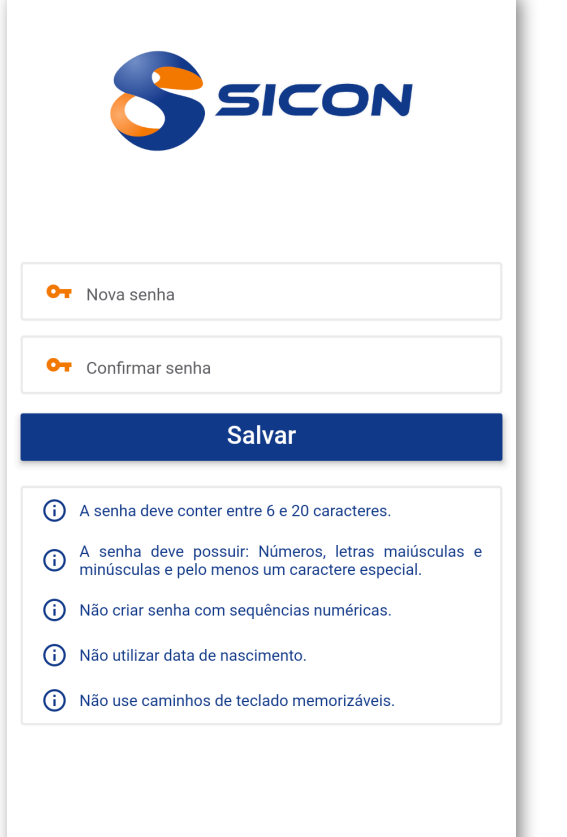

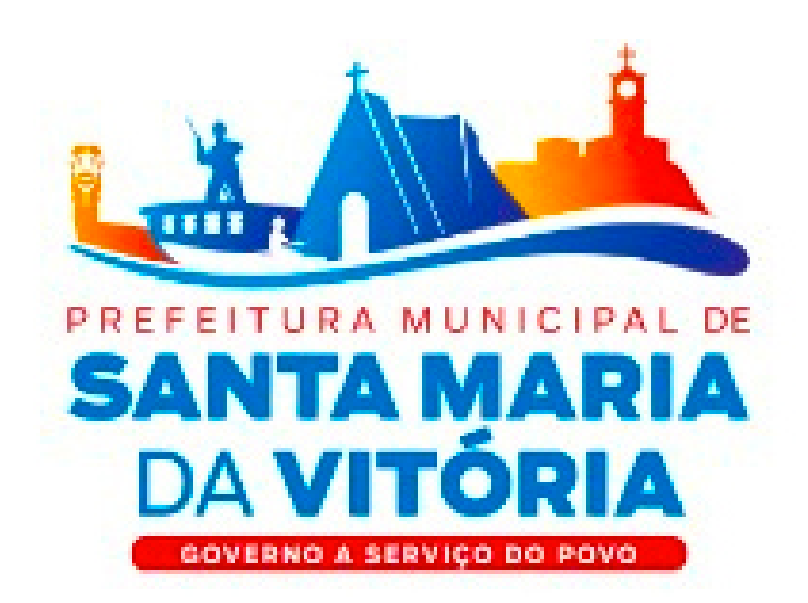

## Primeiro acesso ao **App do Servidor**

# Passo 1 8 Secon Passo 21

### Agora você tem acesso a todos os benefícios do **Portal do Servidor** e pelo **App**.

Acesse o app e, para o seu **primeiro acesso**, digite o número do seu **CPF** (sem pontos e sem hífen "-", somente números) no campo usuário e repita o mesmo no campo senha.

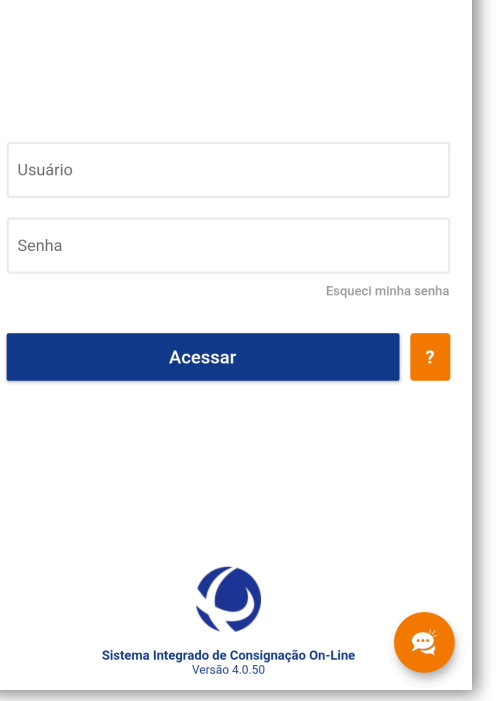

Irá aparecer na tela do seu dispositivo uma mensagem avisando que é o **Primeiro Acesso**. Clique em **OK** para prosseguir.

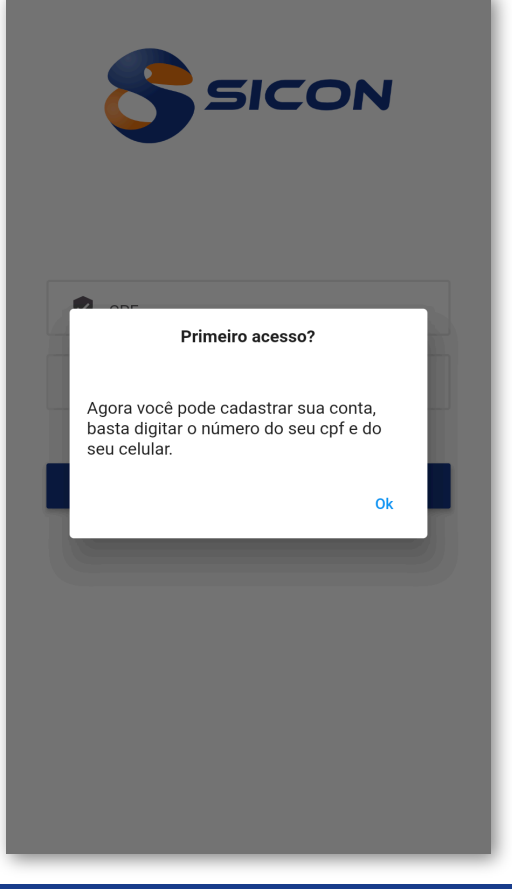

# Passo 3 SSIGN Passo

# Passo 5

Pronto! Agora é só escolher uma senha obedecendo todos os requisitos. Depois, repita a mesma senha e clique em Salvar.

Ficou alguma dúvida? Estamos à disposição para lhe ajudar. Ligue para o nosso suporte comercial atravéz do telefone **79 3024 8282**

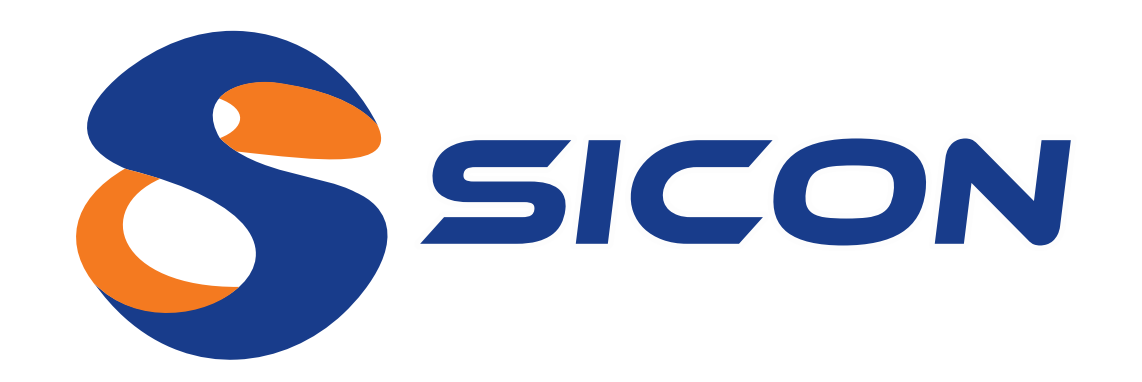

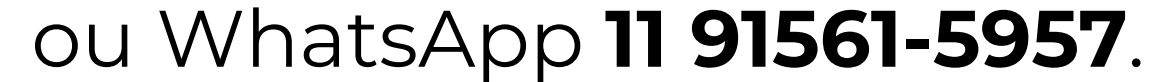

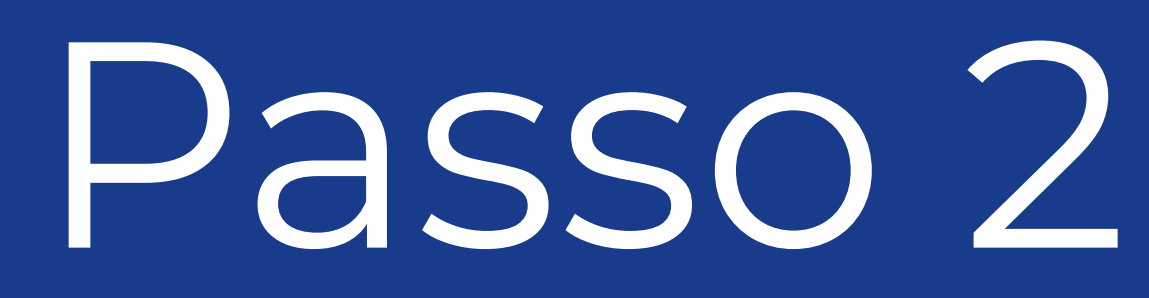

Na tela seguinte, digite o número de telefone pessoal válido e clique em **enviar código**.

Você receberá um **SMS** com o código de validação. Digite o código no campo código **SMS** e clique em **OK**.

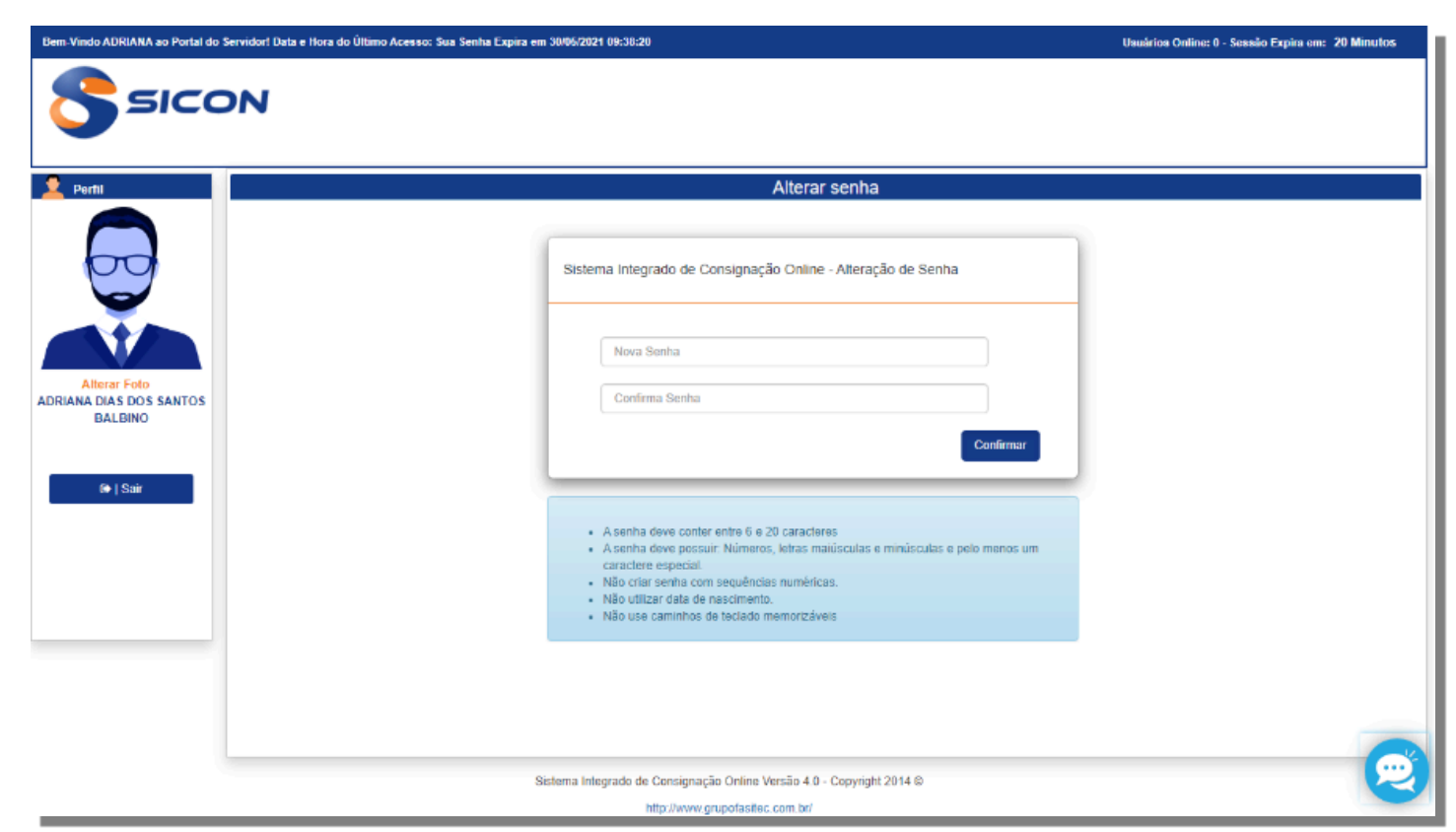

Acesse o site **sicon.grupofasitec.com.br** e, para o seu primeiro acesso, digite o número do seu CPF (sem pontos e sem hífen "-", somente números) no campo usuário e repita o mesmo no campo senha.

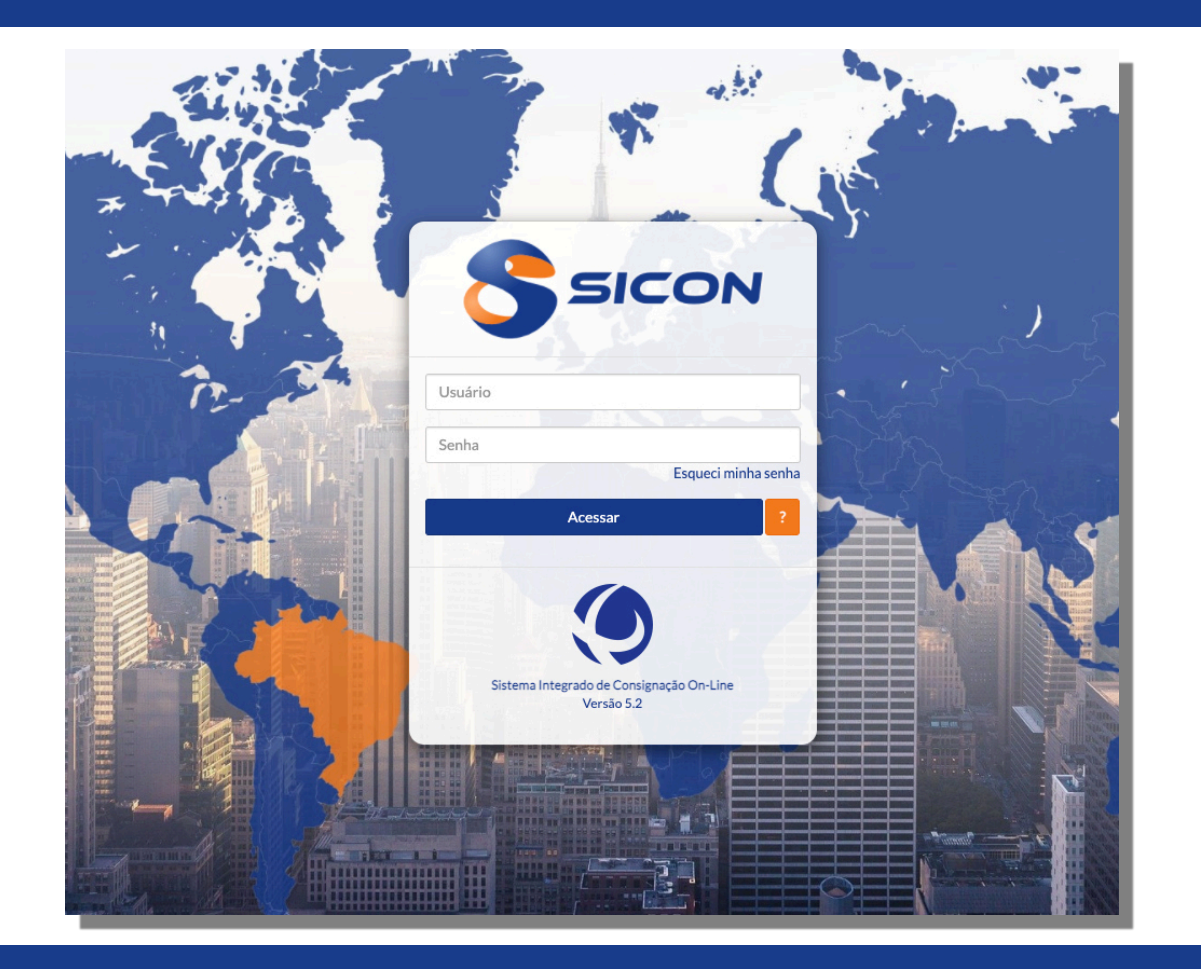

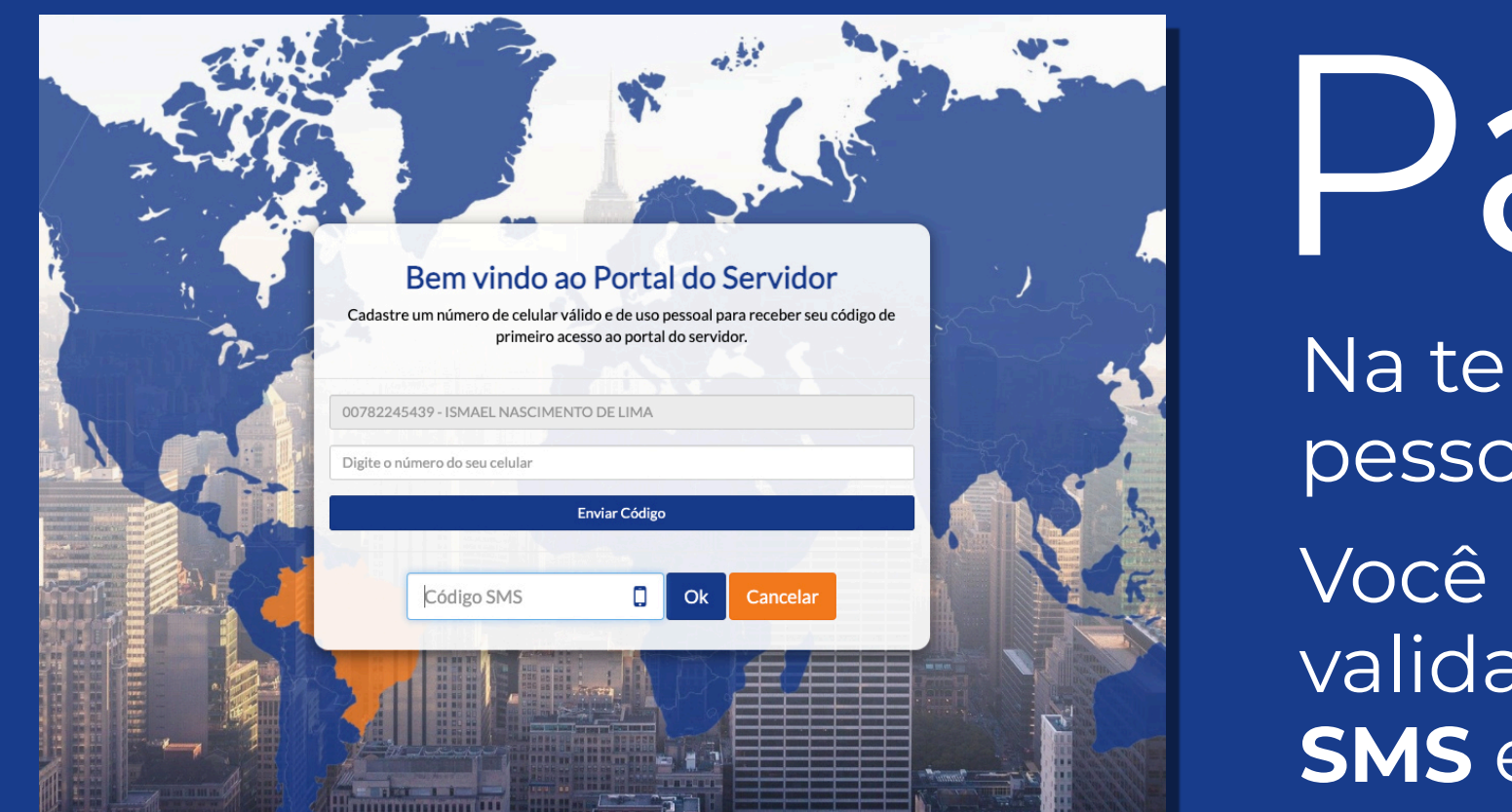

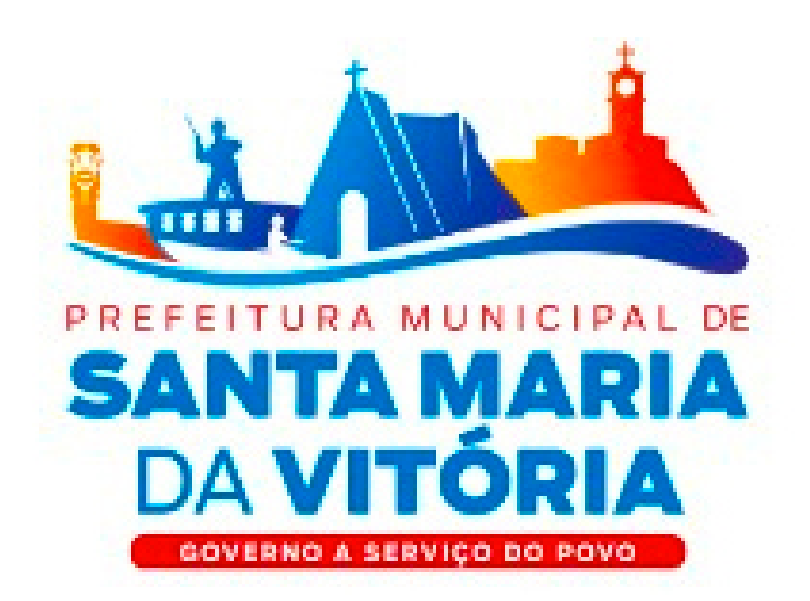

### Primeiro acesso ao **Portal do Servidor**

#### Agora você tem acesso a todos os benefícios do **Portal do Servidor**.

# Passo 1

Passo 3

Na tela seguinte, cadastre a sua nova senha pessoal. Pronto! Seu cadastro foi realizado com sucesso.

Acesse novamente o sistema digitando o seu **CPF** no campo usuário e a senha cadastrada no campo senha.

Ficou alguma dúvida? Estamos à disposição para lhe ajudar. Ligue para o nosso suporte comercial atravéz do telefone **79 3024 8282**

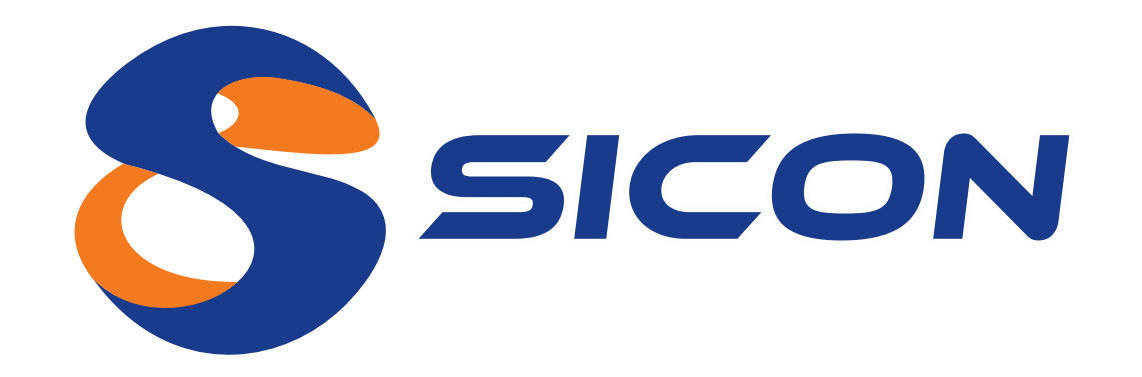

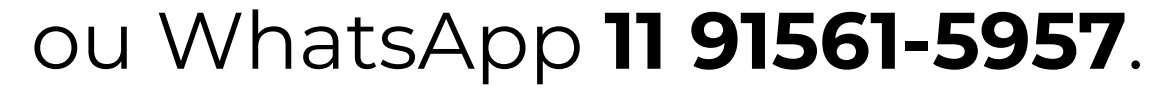